## **COP Mobile Application User Manual**

Install COP Mobile Application from the Google Play store.

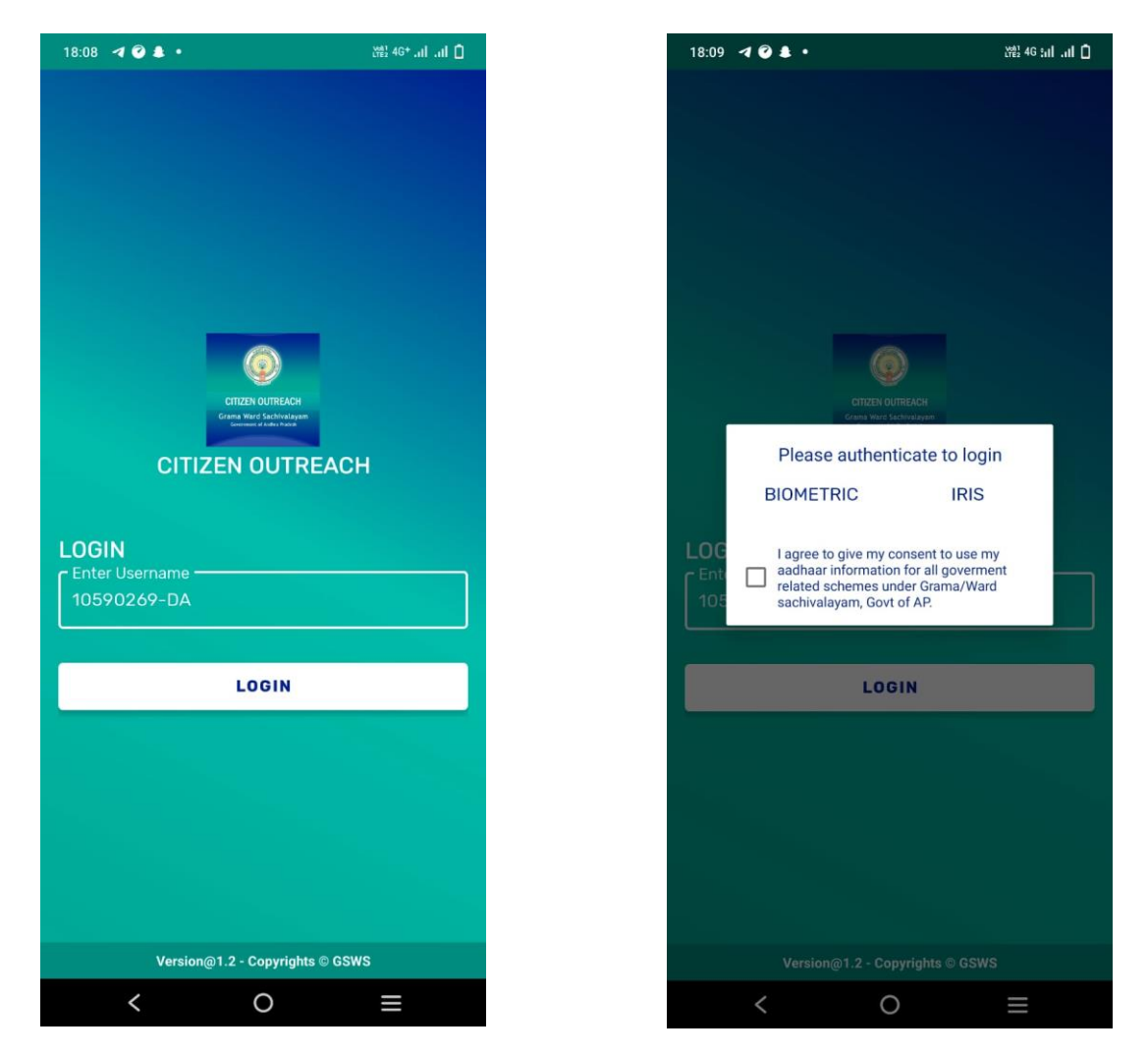

User needs to enter their **GSWS user id** and click on **LOGIN** button.

**Login id is (secretariat code-Designation).**

**Ex: 12345678-DA, 12345678-WEA.**

After Login, application asks for the authentication type either BIOMETRIC or IRIS.

Click on **BIOMETRIC** and select the **Check Box** then place the finger on biometric device properly.

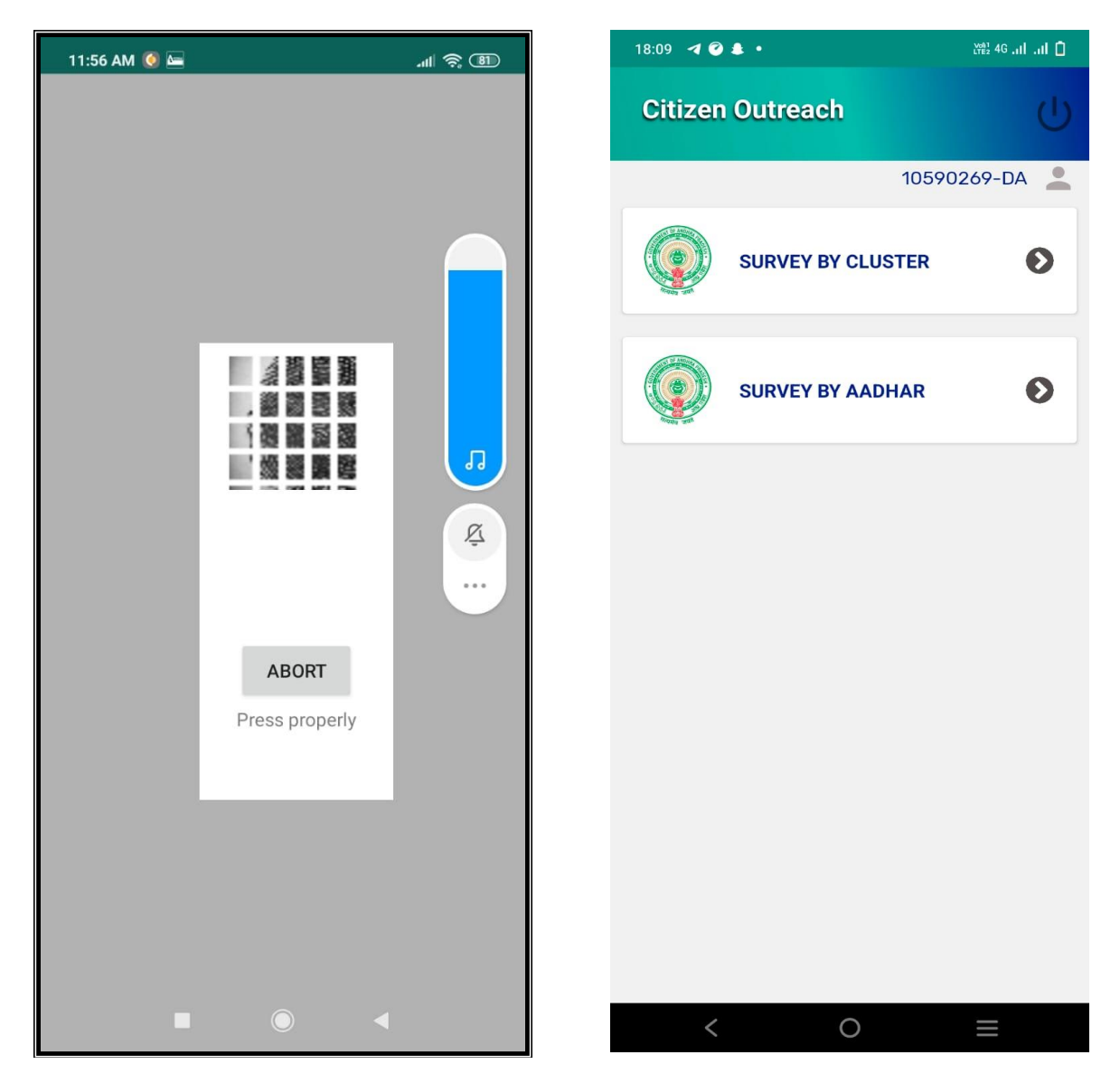

After that scanning is going and application will move to next screen.

Here user can search the Citizen data by two ways either "**SURVEY BY CLUSTER"** OR **"SURVEY BY AADHAR".**

Click on **SURVEY BY CLUSTER.**

After selection of Cluster ID, application shows the list of Households. Then the user needs to select the name of the Citizen for which he needs to do survey.

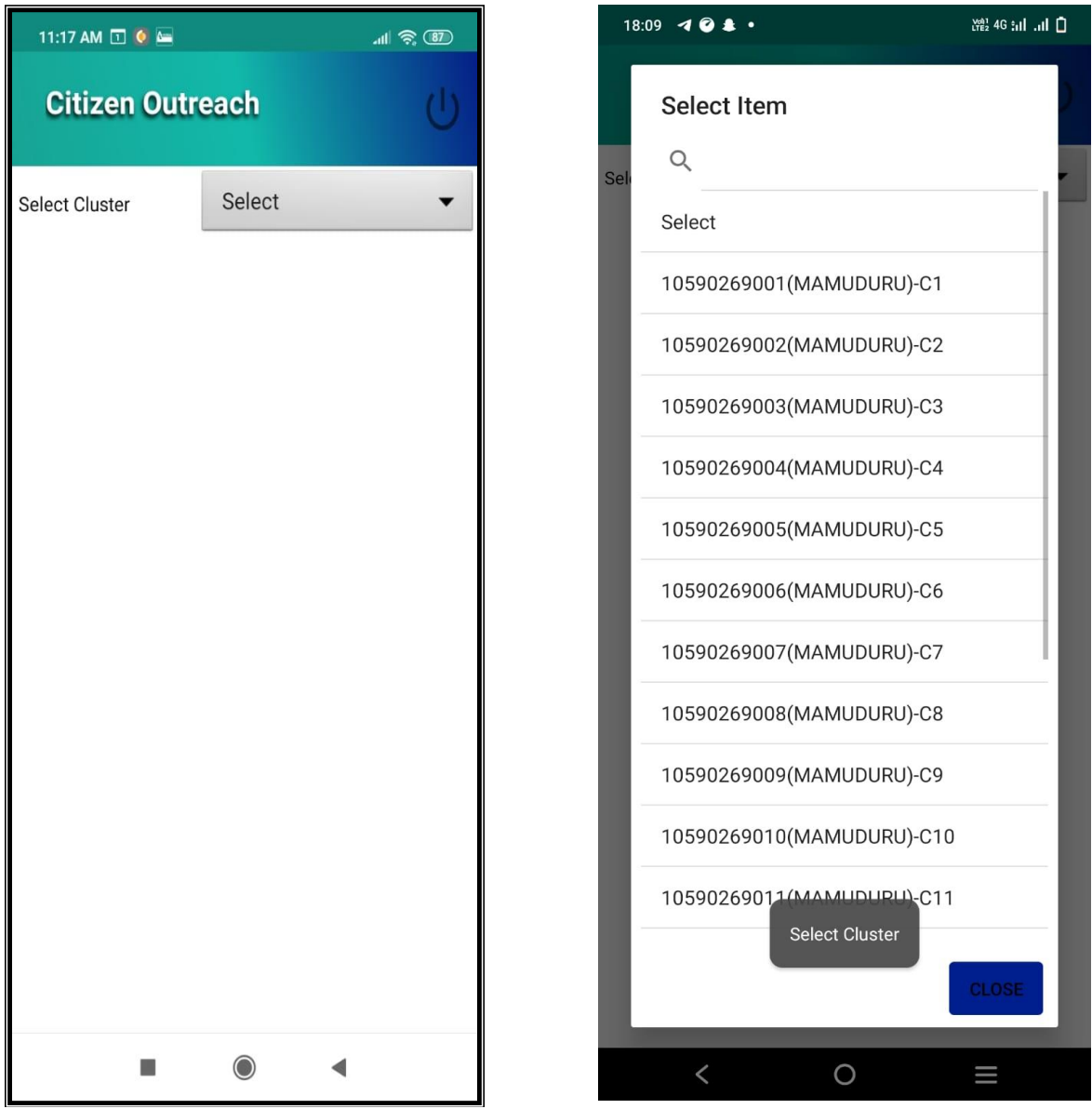

After selection of a particular name application will shows the list of Households in that particular cluster.

## Select any Household

After selection, application shows list of questions as shown in below screen.

User needs to select the answers of all 3 questions that are displayed on NPIC Mapping, Frequency of Volunteer visit & Details on Scheme.

User needs to capture the photo of citizen.

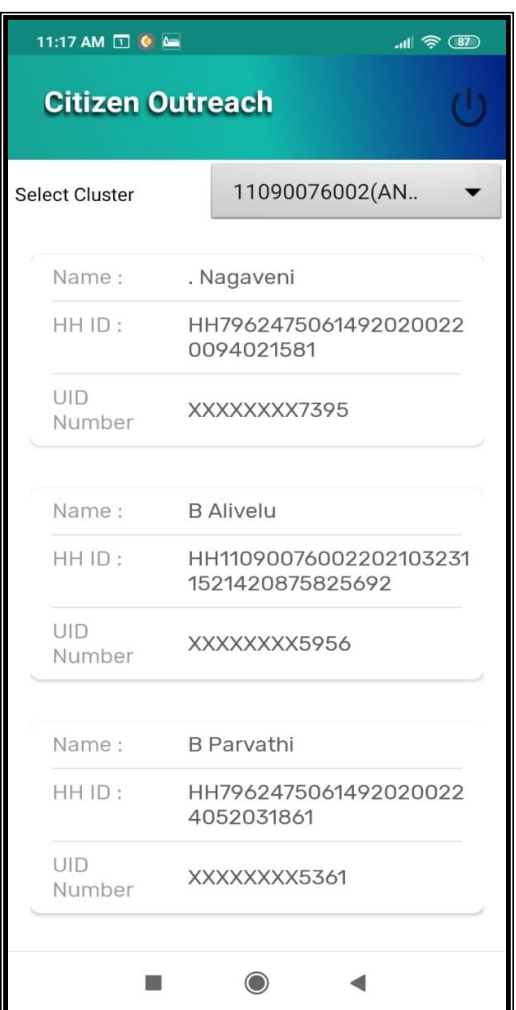

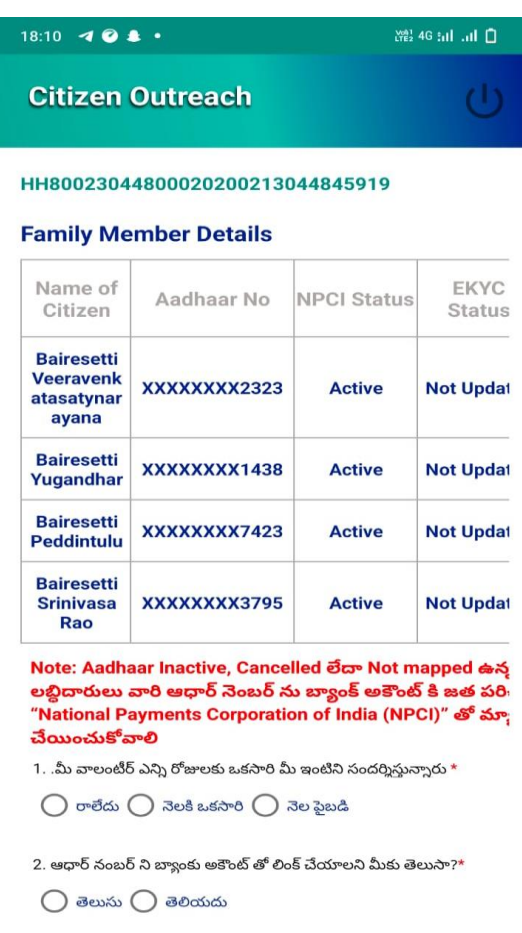

పథకాల తాలూకు వివరాలు

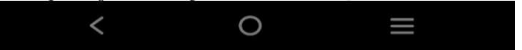

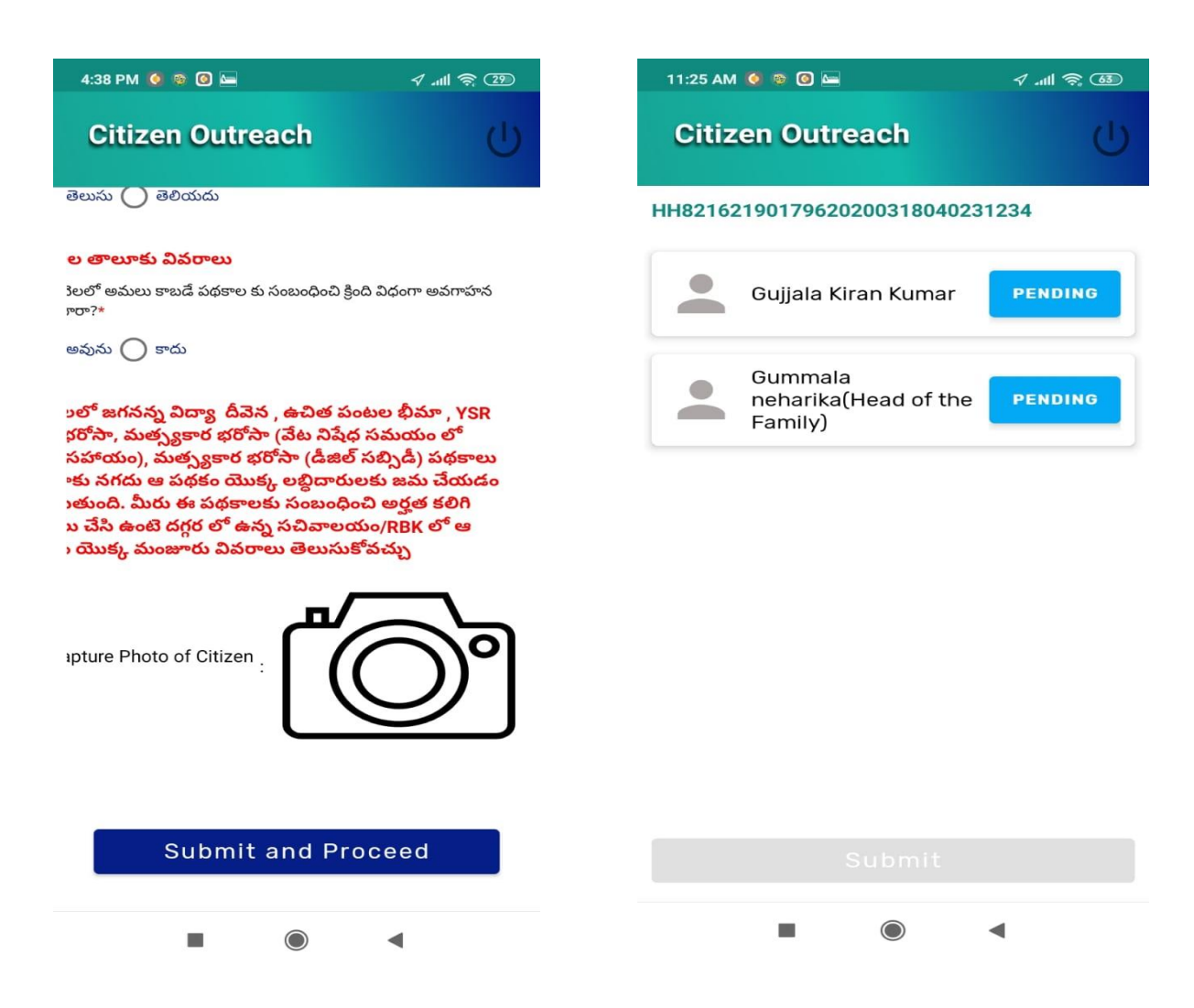

Click on "**Submit and Proceed"** then application shows **"DATA SUBMITTED SUCCESSFULLY ".**

After submission of data, application will forward to next screen which shown as below.

Here in this screen user need to capture the data for all the family members who are present in that particular Household.

Click on **"PENDING"** button.

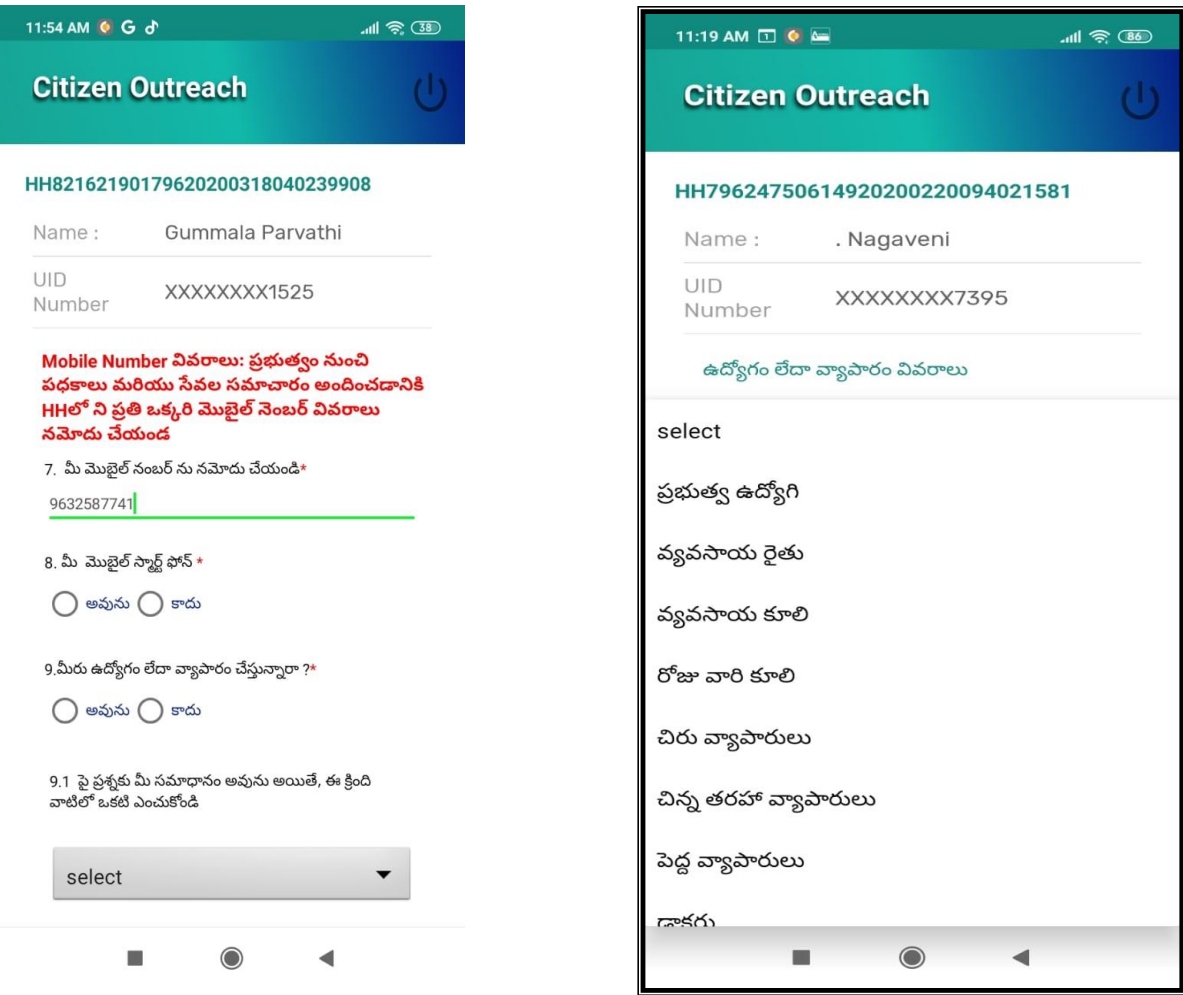

Here, as shown in the above screen, user needs to select job or Business details, Qualification Details, should enter phone number of that person and should select whether they have a smart phone or not. Also, the person should map the relationship status with the pre-defined HH-Head of the Family.

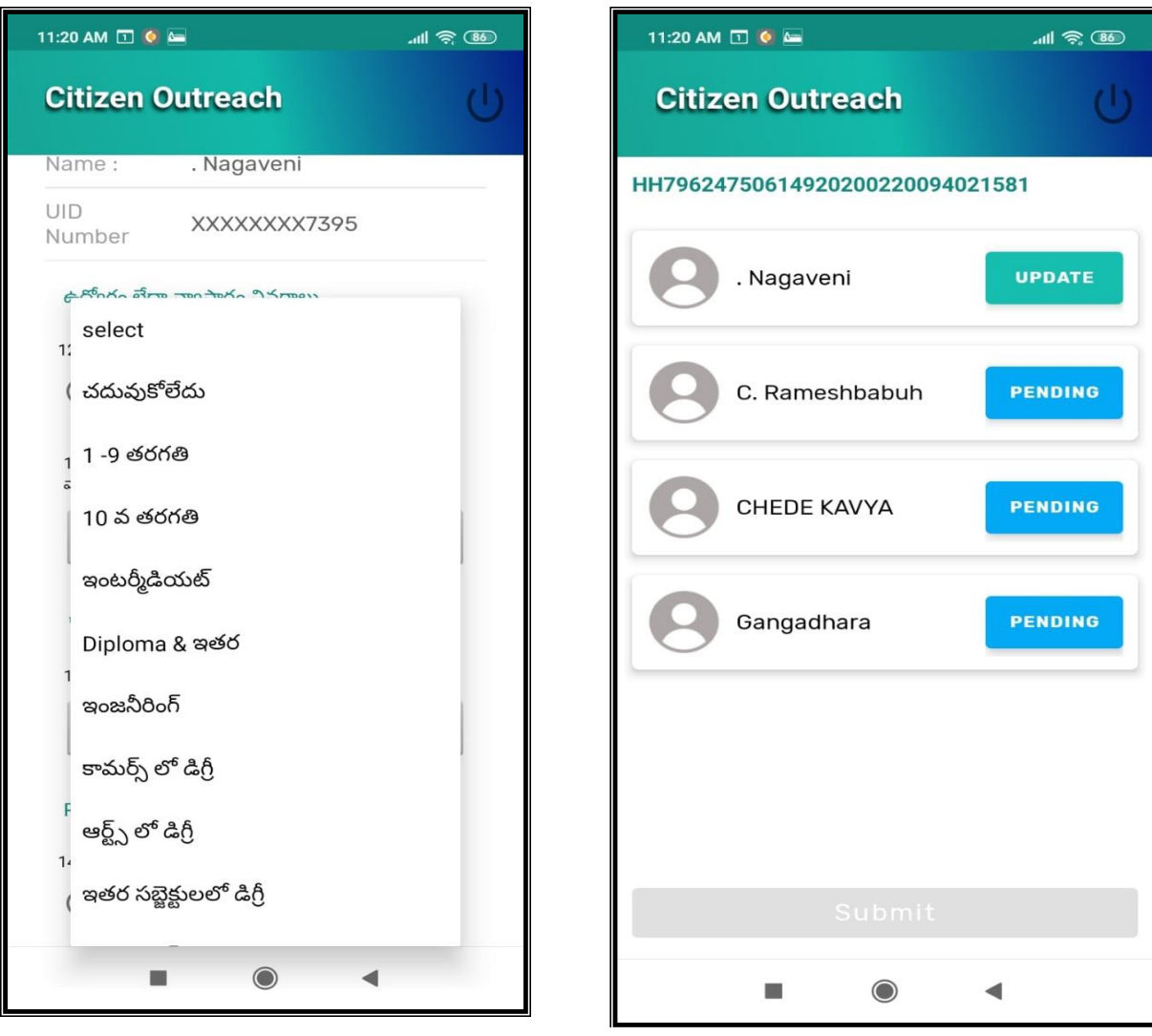

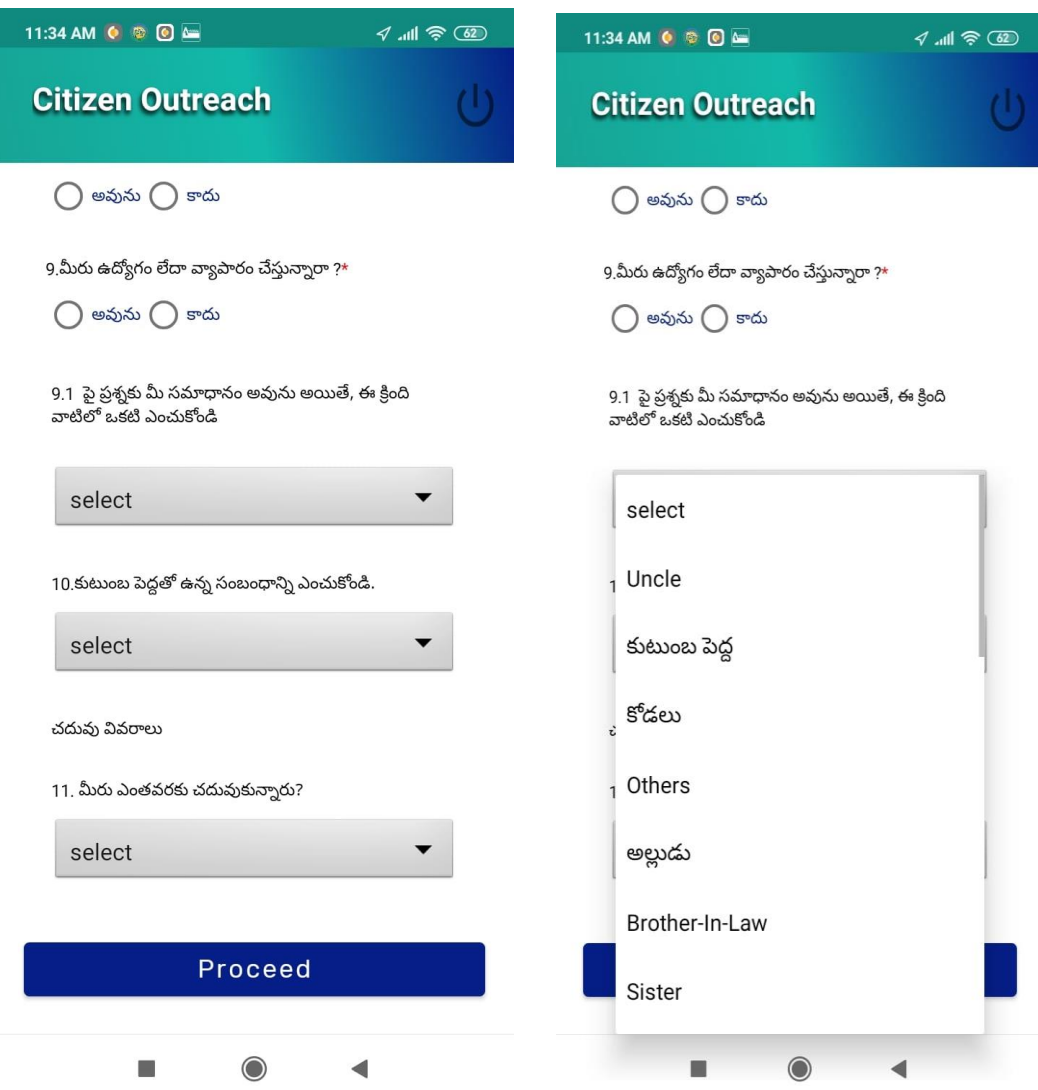

Application shows **"DATA SUBMITTED SUCCESSFULLY ". As shown below** 

Similarly, user can to do "**SURVEY BY AADHAR"** also.

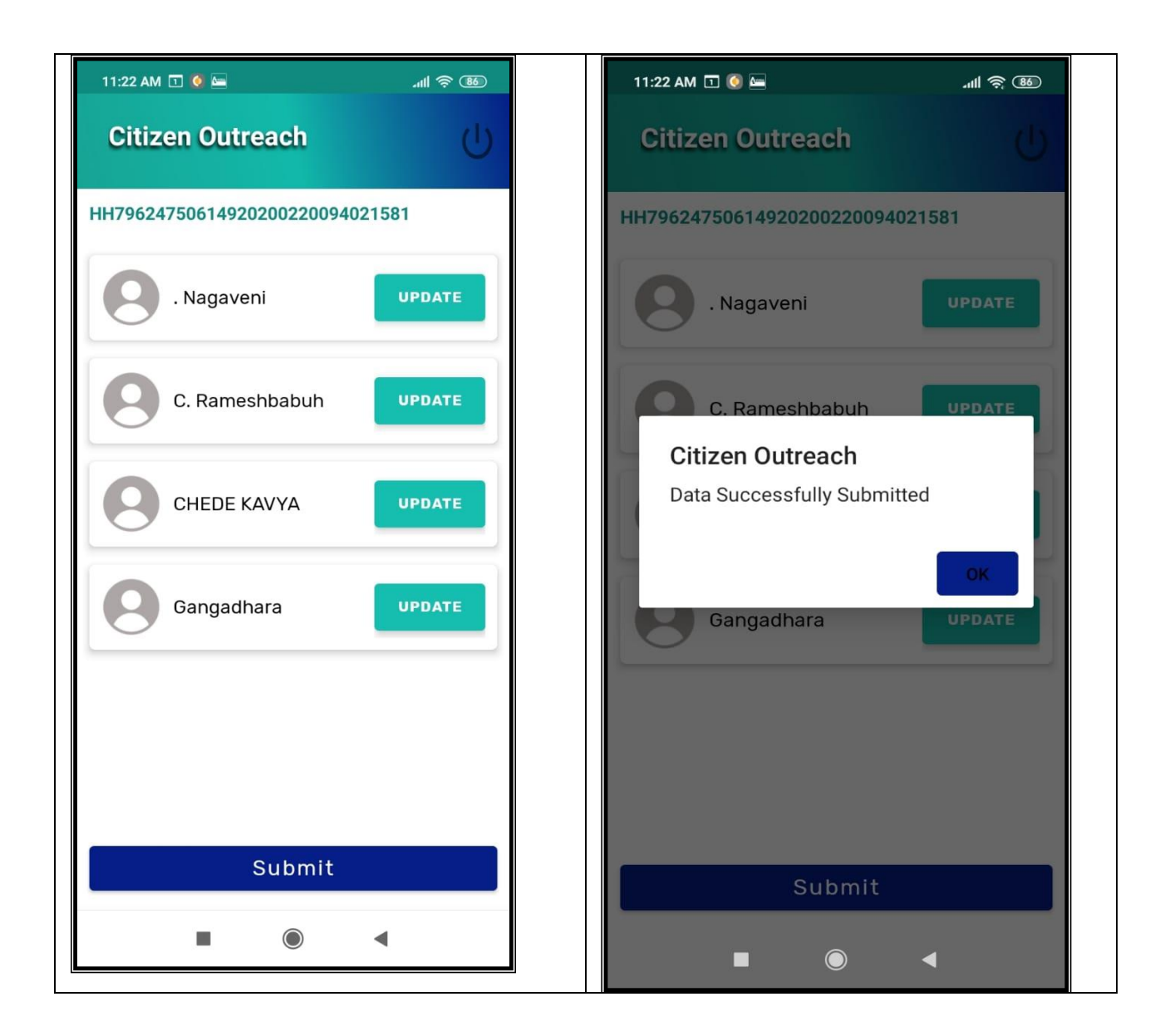